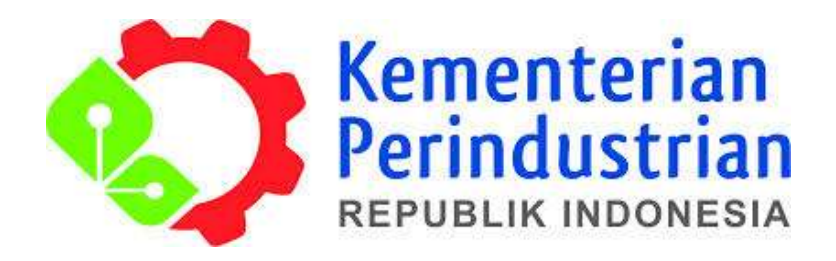

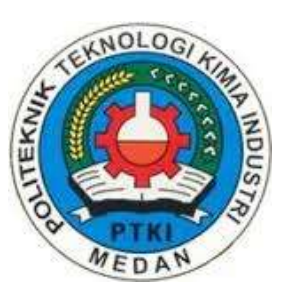

## PEMBERITAHUAN

# PEMBAYARAN SPP MAHASISWA SEMESTER GANJIL TAHUN AJARAN 2018/ 2019 SUDAH DAPAT DILAKUKAN PADA TANGGAL **4 JUNI - 24 AGUSTUS 2018 PEMBAYARAN DENGAN KODE BRIVA**

**1. Stambuk 2014 dan 2015 , kode BRIVA : 709181XXXXXXX (x : Nim Mahasiswa) 2. Stambuk 2016 dan 2017 Kode BRVA : 7091820XXXXXXX (x : Nim Mahasiswa)**

BAG. KEUANGAN PTKI MEDAN

### ALUR PEMBAYARAN SPP TA 2018/2019 - Via ATM

3

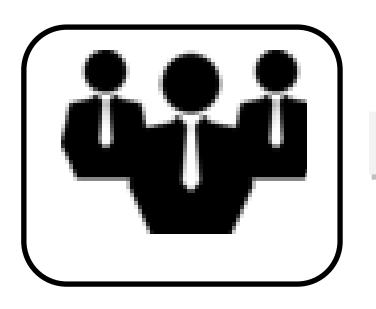

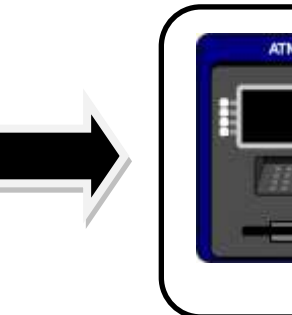

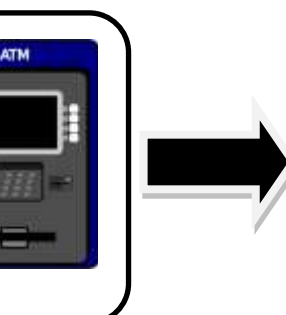

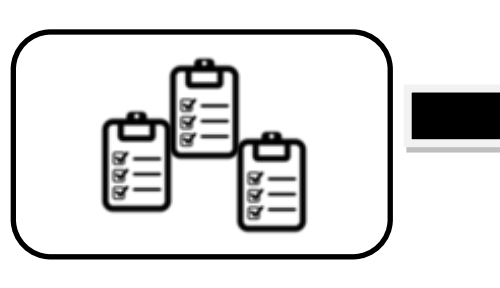

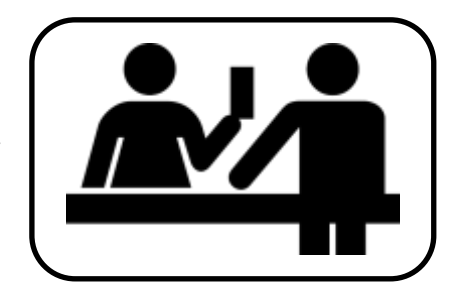

Mahasiswa bersangkutan 2 Setor Via ATM Gunakan BRIVA St 2017,2016 SPP Rp.1.500.000,- Contoh: 7091820xxxxxxx Nim mhs

> St 2015, 2014 Per sks Rp.50.000,-

Contoh: 709181xxxxxxx Nim mhs Fotokopi slip setoran rangkap 2

4 Serahkan slip ke Bag. Keuangan

> Ket: Bagi mhs yang tidak menyerahkan slip pembayaran (asli&fc), maka tidak akan diinput ke portal dan dianggap tidak membayar uang kuliah

BAG. KEUANGAN PTKI MEDAN

#### **Prosedur Pembayaran melalui ATM Bank BRI untuk stambuk 2017, 2016**

- 1. Masukan Kartu ATM BRI dan proses sampai dengan menu transaksi
- 2. Pilih pada layar **TRANSAKSI LAIN → PEMBAYARAN → LAINNYA → BRIVA**
- 3. Masukkan nomor BRIVA dengan kode **7091820** disertai 7 digit nomor NIM masing-masing mahasiswa (**contoh :**

#### **7091820xxxxxxx**)

- 4. Muncul nomor BRIVA, instansi, nama mahasiswa
- 5. Masukkan jumlah pembayaran yang harus dibayar oleh mahasiswa tsb (contoh: 1500000)
- 6. Pastikan bahwa informasi yang tertera pada layar tidak ada kesalahan dan jumlah saldo pada rekening ATM mencukupi untuk melakukan pembayaran.
- 7. Setelah selesai pembayaran akan mendapatkan bukti pembayaran dari mesin ATM.

#### **Prosedur Pembayaran melalui ATM Bank BRI untuk stambuk 2015, 2014 bayar per sks**

- 1. Masukan Kartu ATM BRI dan proses sampai dengan menu transaksi
- 2. Pilih pada layar **TRANSAKSI LAIN → PEMBAYARAN → LAINNYA → BRIVA**
- 3. Masukkan nomor BRIVA dengan kode **709181** disertai 7 digit nomor NIM masing-masing mahasiswa (**contoh : 709181xxxxxxx**)
- 4. Muncul nomor BRIVA, instansi, nama mahasiswa
- 5. Masukkan jumlah pembayaran yang harus dibayar oleh mahasiswa tsb. **Biaya Per sks= Rp.50.000,-** (contoh: mhs mengambil 4 sks, masukkan jumlah pembayaran 200000)
- 6. Pastikan bahwa informasi yang tertera pada layar tidak ada kesalahan dan jumlah saldo pada rekening ATM mencukupi untuk melakukan pembayaran.
- 7. Setelah selesai pembayaran akan mendapatkan bukti pembayaran dari mesin ATM.